# *1484 - Devolución de los Impuestos al Combustible Utilizado en las Actividades de Pesca Artesanal*

# **Descripción**

En el marco del convenio de devolución de impuestos entre ANCAP y DINARA, el interesado puede iniciar una gestión que se realiza ante la DINARA con el fin de solicitar la devolución de los impuestos a los combustibles empleados en las actividades de pesca artesanal (dicho convenio rige desde el 1 de enero de 2009).

La empresa debe estar inscrita en BPS y DGI. Luego en DINARA se efectúa el trámite para la devolución de dichos impuestos.

Luego de la intervención de ANCAP, la devolución se hace efectiva a través de una Caja de Ahorro en pesos del BROU, cobrando en la red de cajeros automáticos de todo el país o locales habilitados con servicio REDBROU de Abitab y Redpagos.

# **¿Qué requisitos previos debo cumplir para la realización del trámite?**

Esta información se encuentra disponible en la web tramites.gub.uy. Para acceder a la misma debe ingresar al siguiente enlace:

<https://tramites.gub.uy/ampliados?id=1484>

# **¿Qué requerimientos necesita para poder realizar este trámite en línea?**

El usuario debe autenticarse en el Portal del Estado accediendo a: <https://tramites.gub.uy/ampliados?id=1484>

También debe verificar su identidad de forma presencial. Para eso debe concurrir a los Puntos de Atención al Cliente (PAC), los cuales están identificados en el siguiente enlace: <https://portal.gub.uy/wps/portal/peu/subhomes/pac>

Si el ciudadano dispone de cédula de identidad electrónica y el correspondiente dispositivo de lectura, podrá autenticarse para realizar el trámite utilizando la modalidad de firma avanzada. En este caso el ciudadano también puede gestionar en línea el aumento de nivel de garantía de su identidad ingresando a[: https://tramites.gub.uy/ampliados?id=4992](https://tramites.gub.uy/ampliados?id=4992)

# **¿Cuáles son los pasos que debo seguir para realizar este trámite en línea?**

Se debe completar el formulario de ingreso de la solicitud con los datos necesarios para iniciar el trámite.

Convenciones generales en el ingreso de la información:

- Asterisco (\*) a la derecha de la descripción de los datos indica que la información debe ser completada en forma obligatoria.
- Símbolo de pregunta asociado a un campo le proporciona información de utilidad.
- En la parte inferior de las distintas secciones se presentan las siguientes acciones posibles: Anterior (vínculo para ir a la sección anterior), Siguiente (botón para ir a la siguiente sección) y Finalizar (culmina con la tarea).
- Las grillas tienen un enlace 'Agregar' que permite insertar líneas en la misma.

### **FORMULARIO DE INGRESO DE UN TRÁMITE**

El formulario está formado por una serie de secciones, en las que el ciudadano debe ir ingresando la información requerida.

### ➢ **Ingresar Solicitud**

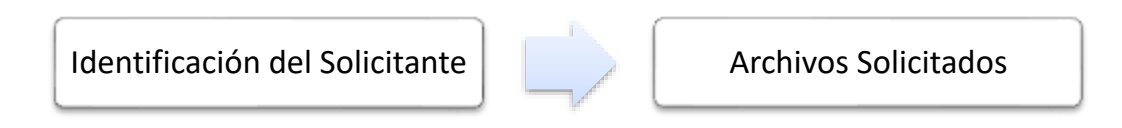

## **1. IDENTIFICACIÓN DEL SOLICITANTE**

En esta sección se solicitan los datos personales del solicitante, los datos específicos del presente trámite, así como el consentimiento para incorporar la información suministrada a la base de datos, en el marco de la ley N° 18.331 de Protección de Datos Personales y acción de Habeas Data (LPDP).

### **a. Datos Personales**

- Tipo de Documento: CI (Cédula de Identidad)/Pasaporte/Otros
- Número de Documento
- Apellidos
- Nombres

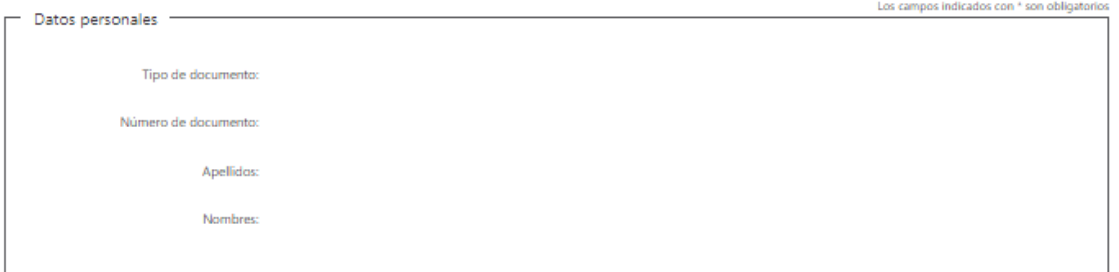

## **b. Datos de la Organización**

- RUT\*
- Nombre de la Organización
- Número de Empresa BPS \*
- Número de Permiso de Pesca Vigente
- Fecha de Vencimiento del Permiso de Pesca

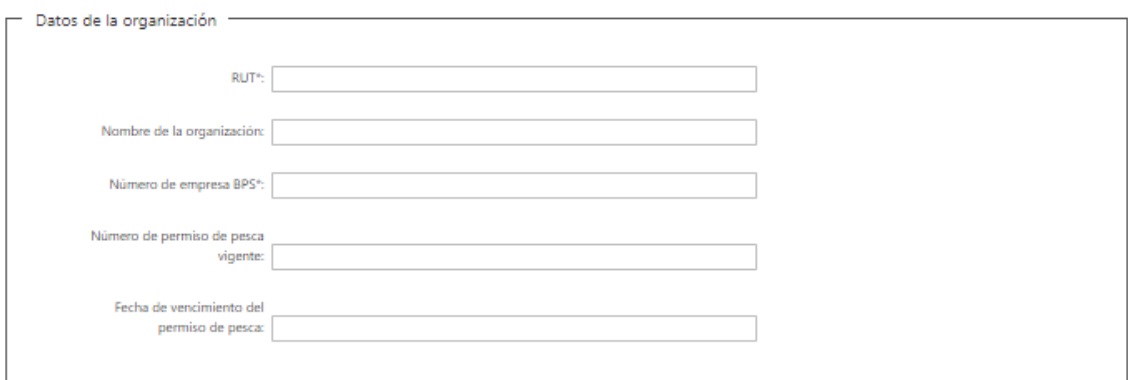

# **c. Domicilio**

- Departamento\*: Seleccione un departamento de la lista desplegable, que contiene los 19 departamentos del Uruguay.
- Localidad\*: Seleccione una localidad de la lista desplegable cuyas opciones son: Rural, Sub Urbana, Urbana.
- Zona\*
- Barrio
- Tipo de Vialidad\*: Seleccione una opción de la lista desplegable: Avenida, Bulevar, Calle, Callejón, Camino, Circunvalación, Corredor, Diagonal, Paraje, Pasaje, Peatonal, Puente, Rambla, Ruta, Senda, Sendero, Servidumbre, Túnel, Viaducto
- Nombre de la vialidad seleccionada\*
- Número
- Bloque
- Torre
- Piso
- Unidad
- Manzana
- Padrón
- **Solar**
- Descripción de la Ubicación\*: Se solicita información adicional relacionada a su domicilio, por ejemplo "Casa blanca frente a la escuela".

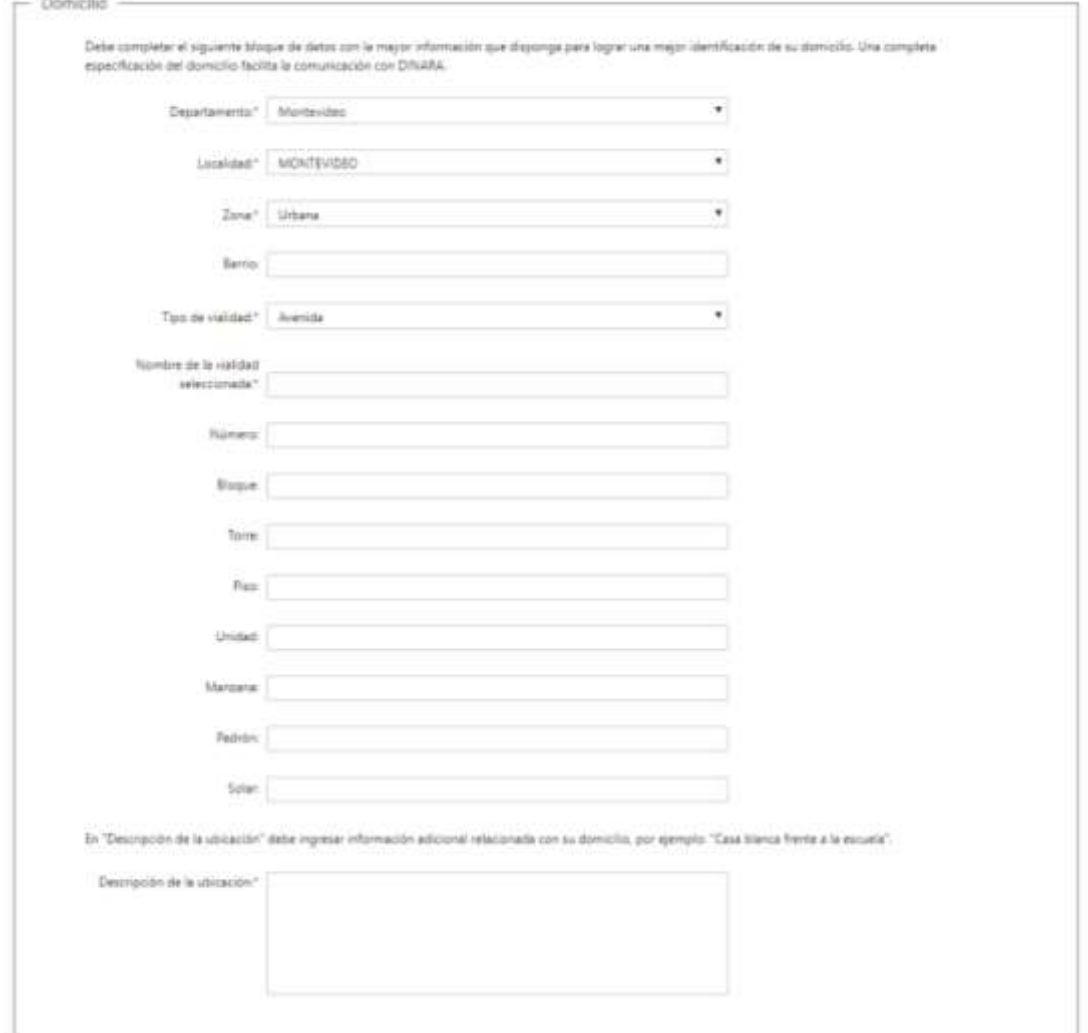

# **d. Datos de Contacto**

- Teléfono\*
- Otro Teléfono\*: En caso de contar con otro teléfono de contacto indicarlo aquí, sino repetir el ingresado en la línea anterior.
- Correo Electrónico\*

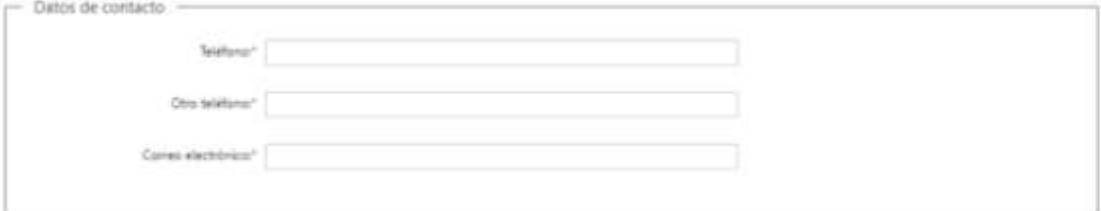

### **e. Cláusula de consentimiento informado**

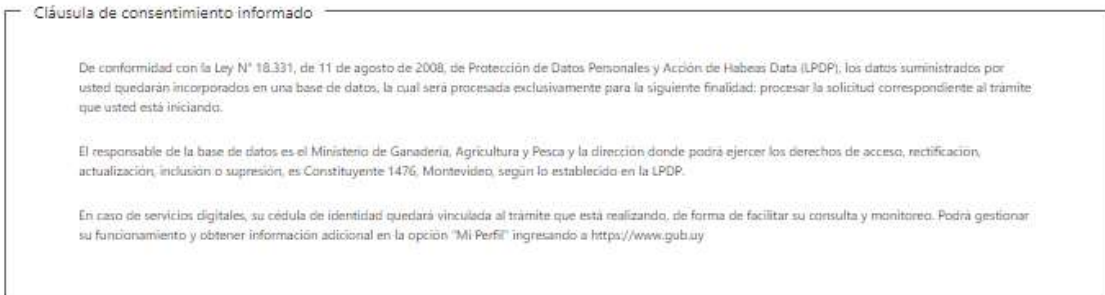

 $Siquiente$ 

# **2. ARCHIVOS SOLICITADOS**

Se deben adjuntar los archivos requeridos para poder continuar con el trámite:

- Matrícula de Cabotaje de la Embarcación\*
- Certificado de Navegabilidad Vigente\*
- Copia de Apertura de BPS\*
- Copia de Apertura de DGI\*
- Copia del Documento de Identidad\*

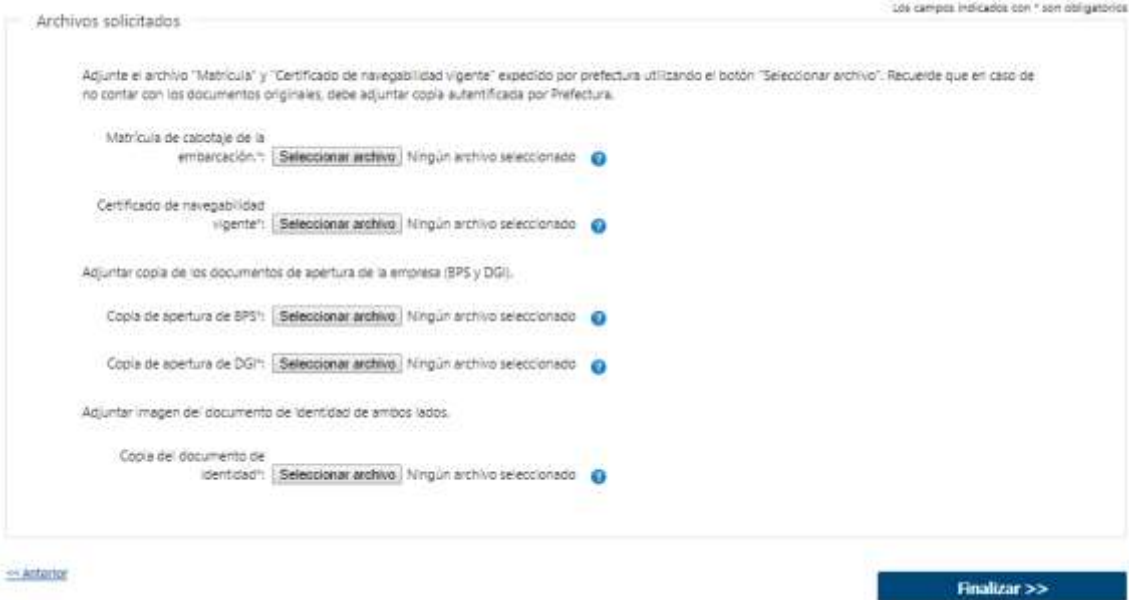

### ➢ **Confirmación de inicio de trámite**

Al finalizar el ingreso de la solicitud, se notifica vía correo electrónico que el trámite ha sido iniciado. Se incluye información de interés para su seguimiento.

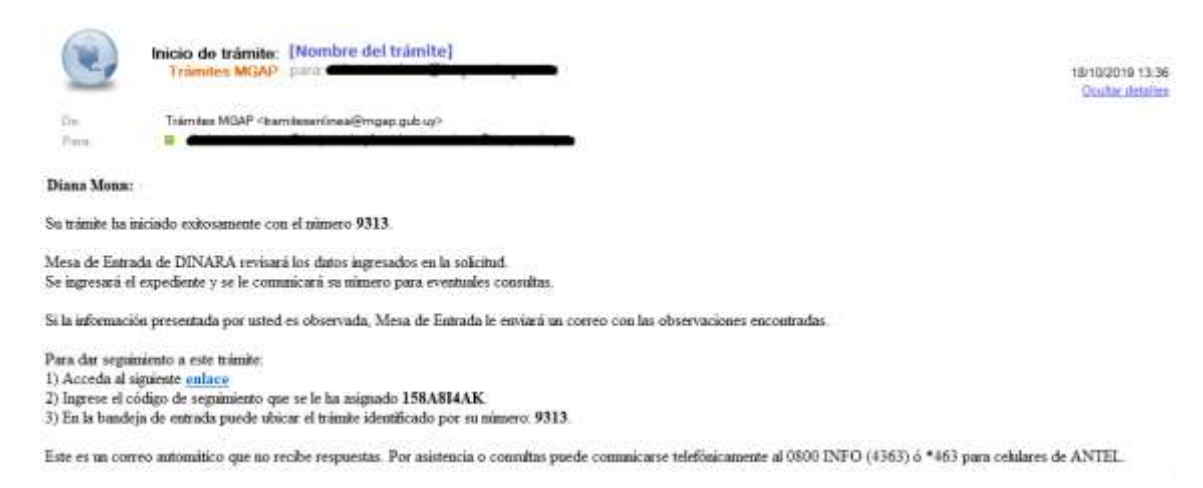

# **MODIFICACIÓN DE DATOS DE LA SOLICITUD**

#### ➢ **Solicitud de Corrección de Datos**

Luego de iniciado el trámite, se realiza un proceso de revisión de los datos ingresados en el formulario. En caso de encontrar observaciones, se le notifica vía correo electrónico el detalle de las mismas.

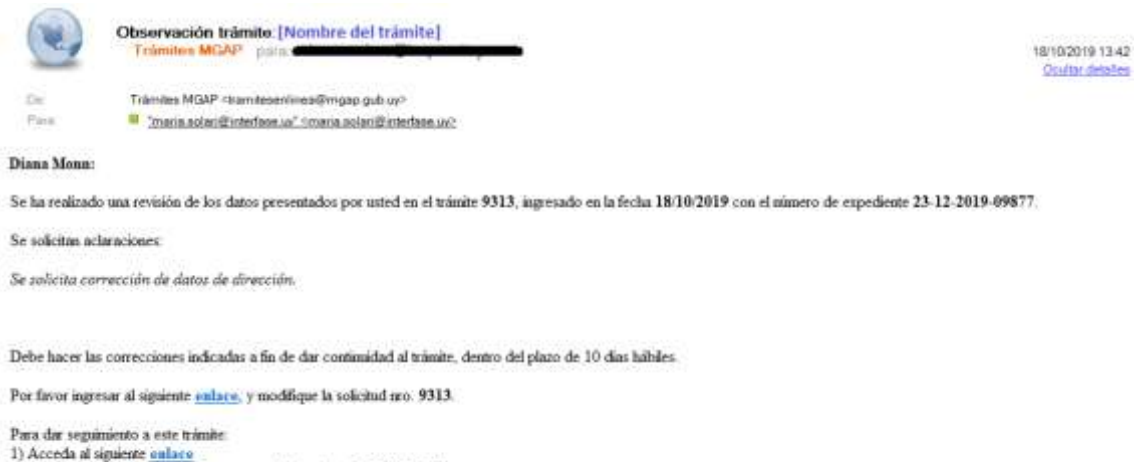

2) Ingrese el código de seguituiento que se le ha asignado 158A8B4AK.

Este es un correo automático que so recibe respuestas. Por asistencia o consultas puede comunicarse telefónicamente al 0800 INFO (4363) ó \*463 para celulares de ANTEL

#### ➢ **Modificar Solicitud**

En caso de recibir una comunicación vía correo electrónico, indicando que hay observaciones al trámite iniciado, debe acceder al enlace allí indicado y realizar las modificaciones que le fueron requeridas.

El formulario al que accede es similar al formulario de ingreso, contando con un paso previo al inicio, donde se indican las observaciones que le fueron realizadas.

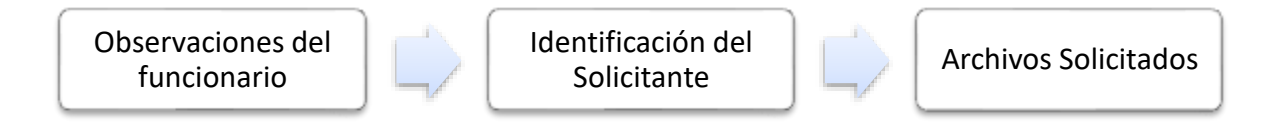

### **1. OBSERVACIONES DEL FUNCIONARIO**

En esta sección se visualizan las observaciones realizadas por el funcionario.

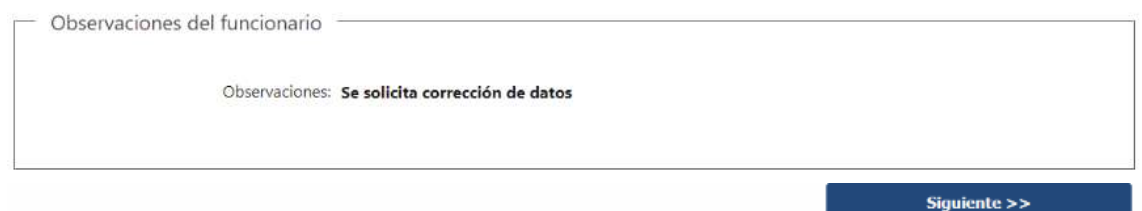

### **2. DATOS INGRESADOS EN EL FORMULARIO DE INGRESO**

En las secciones subsiguientes, puede acceder a los datos que han sido provistos en el Formulario de Ingreso de la solicitud, a fin de modificar lo que corresponda en función de las observaciones que le fueron realizadas.

Se puede modificar y/o eliminar cualquier dato o archivo adjunto que haya ingresado anteriormente en el formulario.

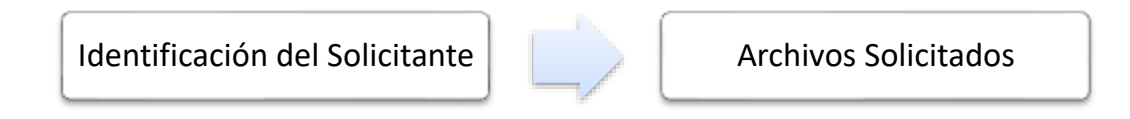

#### **APROBACIÓN DEL INICIO DEL TRÁMITE**

Una vez que los datos provistos en el formulario han sido validados por el funcionario, recibirá una comunicación con la aceptación del ingreso de la solicitud. En el correo electrónico recibido se provee información de interés para realizar el seguimiento del trámite.

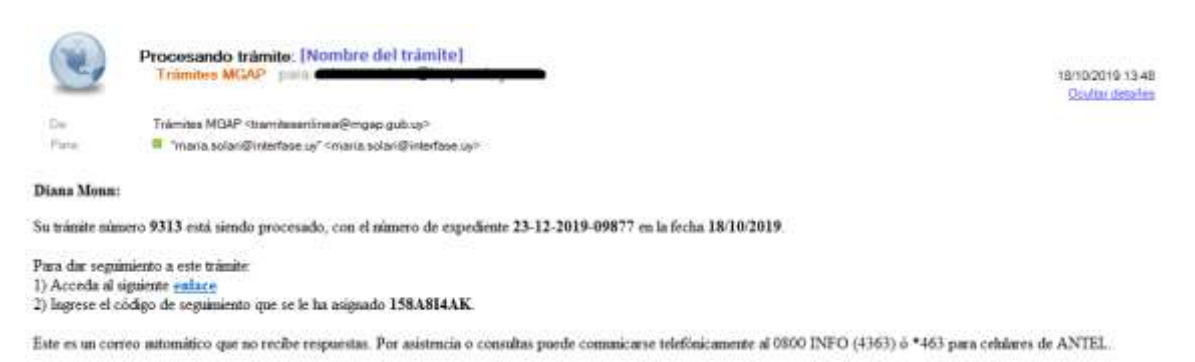

# **¿Dónde puedo hacer seguimiento de mis Trámites?**

Puede hacer el seguimiento de los trámites en los que participó accediendo con su usuario en el siguiente enlace:<https://tramites.gub.uy/seguimiento> Únicamente tendrá acceso a los pasos del trámite en los que participó el usuario logueado.

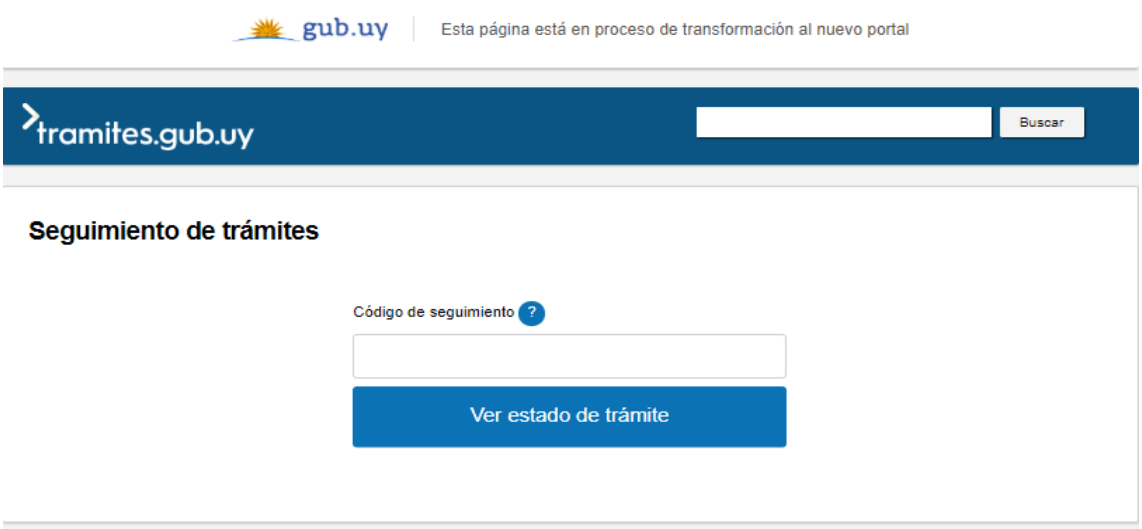

# **¿Cómo continúa el trámite dentro del organismo una vez iniciado en línea?**

Luego de iniciado el trámite, la información recibida es analizada por Mesa de Entrada quien puede realizar una de las siguientes acciones:

- Aceptar Ingreso de la Solicitud: Indica que se ha completado correctamente la información solicitada y continúa con el trámite dentro del organismo.
- Solicitar Corrección de Datos: El trámite es devuelto al ciudadano a fin de que realice las correcciones solicitadas por el funcionario en las observaciones.
- Cancelar el trámite: Se procede a la cancelación del trámite.

El ciudadano recibe un correo electrónico indicando la acción realizada. Si se solicita corrección de datos o se cancela el trámite se adjuntan las observaciones/motivo del rechazo respectivamente.

Una vez aprobado el inicio del trámite, Mesa de Entrada envía la documentación ingresada por el ciudadano a la oficina de Información Pesquera (Flota y Captura) para su análisis.

Si dicha unidad realiza alguna observación, se le envía la misma al ciudadano vía correo electrónico. En este caso será citado por Mesa de Entrada a efectos de dar vista al expediente y que pueda realizar las correcciones/descargos correspondientes. Una vez hecho esto vuelve el expediente a Información Pesquera.

Si Información Pesquera aprueba la solicitud, procede a emitir la nota y la deriva a Dirección General para que sea firmada.

Posteriormente el trámite pasa nuevamente a Mesa de Entrada, quien procede a Citar al Ciudadano, con el fin de notificarlo y que pase a retirar su Nota. Se le envía un correo electrónico al ciudadano indicando que "**para finalizar el trámite debe enviar una copia de la apertura de la cuenta BROU al corre[o informacionpesquera@mgap.gub.uy](mailto:informacionpesquera@mgap.gub.uy) ".**

# **¿Dónde puedo realizar consultas?**

En los canales de Atención Ciudadana:

- En forma telefónica a través del 0800 INFO (4636) o \*463.
- Vía web a través del mail: [atencionciudadana@agesic.gub.uy](mailto:atencionciudadana@agesic.gub.uy)
- En forma presencial en los Puntos de Atención Ciudadana, ver direcciones en [www.atencionciudadana.gub.uy](http://www.atencionciudadana.gub.uy/)

En la Oficina del MGAP (DINARA) – Mesa de Entrada:

• En forma telefónica a través del (0598) 2400 4689 (int. 131 o 139)

En la Oficina del MGAP (DINARA) – Información Pesquera:

• En forma telefónica a través del (0598) 2400 4689 (int. 124)